3D文字作成機能

eE-Formerで立体的な文字を作成することが出来ます。

## **SUZUKI**

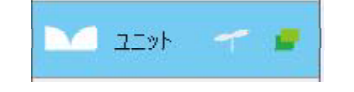

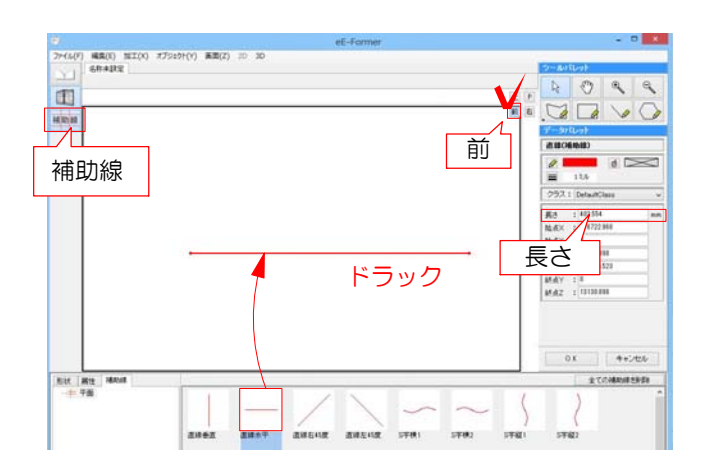

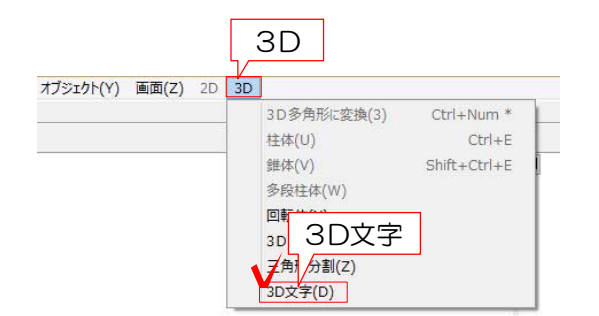

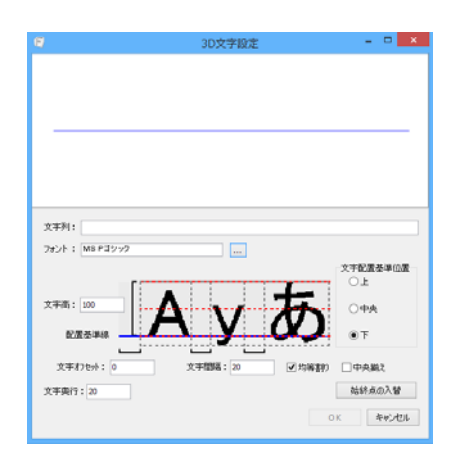

1 ユニットレイヤで加工メニューからeE-Formerをクリックします。

2 前から見た画面で、3D文字を作成し たい長さの補助線を作ります。 ※文字数やサイズによって長さを調節して 下さい。

3 補助線を選択した状態で、3Dメニュー の「3D文字」をクリックします。

4 3D文字設定画面が表示されます。

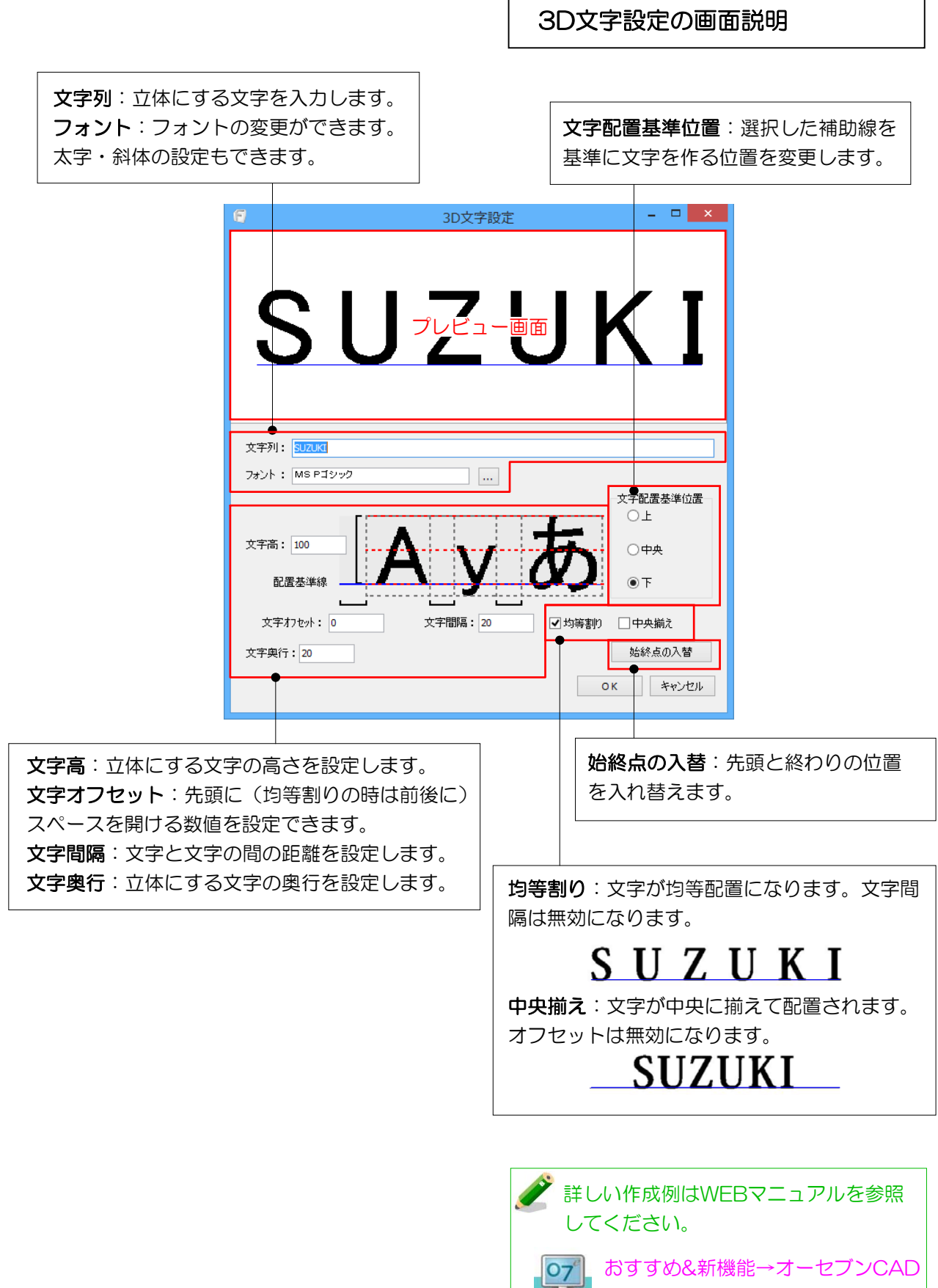

Webアニュアル 11新機能→3D文字作成機能